## Orbic

# $SLIM$ **Quick Start Guide**

Welcome to Orbic. Orbic is a brand of products designed to help consumers connect to the things that are important to them. Orbic products offer consumers quality and value combined with up-to-date technology. This guide will show you how to set up and use your phone.

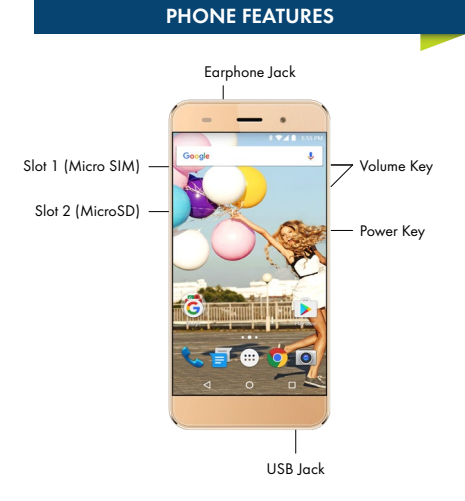

## SETTING UP YOUR PHONE

Insert SIM Card and MicroSD Card

To open the SIM Card or MicroSD tray, use the tray eject tool included with your device.

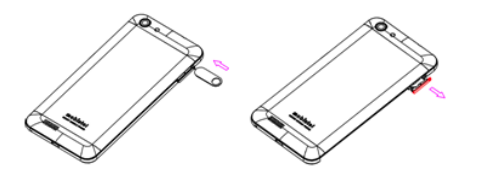

Slot 1

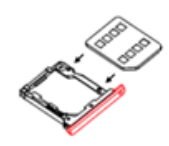

Micro SIM

Slot 2

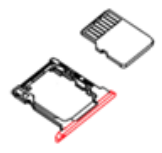

MicroSD Card

#### Charge the Battery

Before turning on your phone, charge the battery fully. Enclosed is a wall charger and a USB cable. Connect these together and plug one end into the charging port of your phone and the other end into an electrical outlet.

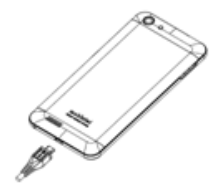

WARNING: Use only an approved charging accessory to charge your phone. Improper handling of the charging port, as well as the use of an incompatible charger may cause damage to your device and void the warranty.

### USING YOUR PHONE

#### Turning Your Phone On/Off

- To turn ON, press and hold the Power/Lock button.
- To turn OFF, press and hold the Power/Lock button and follow the prompts.

#### Using Onscreen Gestures

Use onscreen gestures to move around the screen, open menus, select items, zoom in or out on web pages, and more.

Swipe - Swipe by quickly sliding your finger in any direction

Drag – Touch and hold an item to move it to a new position. Double Tap – Tap two times rapidly to zoom in or out on a web page or picture.

Zoom – Spread two fingers apart on a web page, map or image to zoom in a part. Pinch to zoom out.

#### Locking and Unlocking Your Phone

Prevent accidental key presses by locking your phone.

- To Lock, press the Power/Lock button.
- To Unlock, press the Power/Lock button.

Then swipe your finger across the screen.

#### Setting Up Email Accounts

1. From the home screen, tap

2. Tap the Email icon

3. Enter the email address and password, and then tap NEXT.

4. Follow the on-screen instructions to complete the setup. To set up another email account, tap MORE  $\rightarrow$  Settings  $\rightarrow$ Add account.

#### Making a Call

1. From the Home screen, tap the phone icon

2. Tap the dial-pad icon  $\prod_{n=1}^{\infty}$  and enter the number you want to call.

Tap the handset icon  $\mathbf{R}$  to place the call.

If you make a mistake while dialing, tap to  $\Box$  clear the last diait.

Tap and hold  $\overline{\mathbf{x}}$  to clear the entire sequence.

#### Receiving a Call

Touch and hold  $\langle \cdot \rangle$ , then slide to the right to answer an incoming call.

#### Sending a Text

1. From the home screen, tap  $\Rightarrow$ 

- 2. Enter the name or number of the recipient.
- 3. Enter your message.
- 4. To add an attachment to your message, tap
- $5.$  Tap  $\implies$  to send your message.

#### Taking Photos

1. From the Home screen, tap

2. Using the phone's main display screen as a view finder,

adjust the image by aiming the camera at the subject. 3. Pinch the screen to zoom in or pinch open to zoom out.

4. If desired, before taking the photo, you can tap onscreen

icons to access various camera options and settings.

5. Tap  $\sqrt{5}$  until the shutter sounds. The picture is

automatically stored in your selected storage location.

#### Play Store

Find and download all of your music, videos, apps and games.

*\*Android, Google, Google Play, and other marks are trademarks of Google Inc.*

#### Installing Apps

Thousands of apps are available to download from the Play Store. You can access the Play Store by tapping **From** the home screen.

#### Viewing Apps

To view preloaded and downloaded apps on your phone,  $tan$   $f = the home screen.$ 

#### Uninstalling Apps

1. From the home screen, tap

- 2. Touch and hold the downloaded app you want to uninstall.
- 3. Drag and drop it into the trash can  $\bigcirc$  to uninstall the app.

#### Improving Accessibility

Adjust accessibility settings to assist users who have impaired vision, hearing or reduced dexterity.

- 1. From the home screen, tap
- 2. Tap the settings icon.
- 3. Scroll down until you find the accessibility icon.

4. Tap a category and set the desired options to improve accessibility.

#### Connecting to a Wi-Fi Network

Activate the Wi-Fi feature to connect to a Wi-Fi network and access the Internet or other network devices.

1. From the settings menu, tap the Wi-Fi switch to activate it. 2. Select a network from the Wi-Fi networks list. Networks that require a password appear with a lock icon  $\circledast$ 3. Tap CONNECT.

Once the device connects to a Wi-Fi network, the device will reconnect to that network each time it is available without requiring a password. To prevent the device from connecting to the network automatically, select it from the list of networks and tap FORGET.